## **Progressive Web App installieren: Android-Geräte**

Öffnen Sie den Chrome-Browser (O) und geben Sie ein:

[https://login.schulmanager-online.de](https://login.schulmanager-online.de/) Tippen Sie dann rechts oben auf das Symbol mit den drei Punkten.

Das Menü öffnet sich. Tippen Sie auf "Zum Startbildschirm hinzufügen".

Tippen Sie auf "HINZUFÜGEN". Jetzt erscheint auf Ihrem Startbildschirm ein Schulmanager-Symbol, über das Sie die App öffnen können.

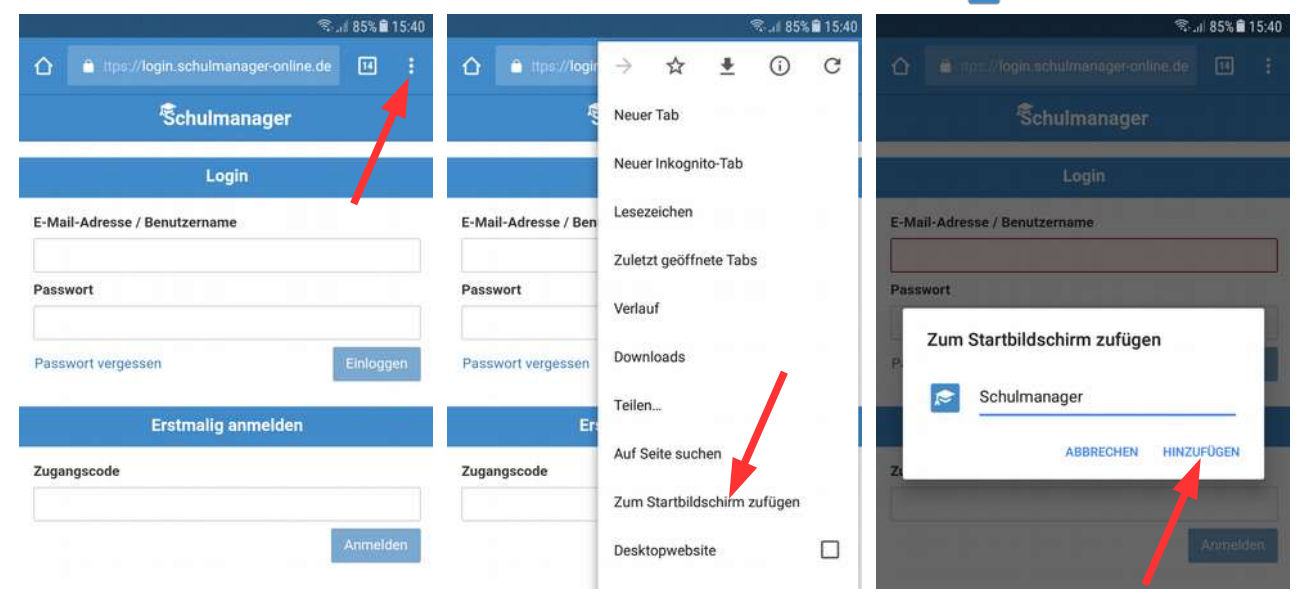

## **Progressive Web App installieren: iPhones und iPads**

Öffnen Sie den Safari-Browser (2) und geben Sie ein:

[https://login.schulmanager-online.de](https://login.schulmanager-online.de/) Tippen Sie dann in der unteren Leiste auf das mittlere Symbol.

Das Menü öffnet sich. Tippen Sie auf "Zum Home-Bildschirm".

Tippen Sie auf "Hinzufügen". Jetzt erscheint auf Ihrem Home-Bildschirm ein Schulmanager-Symbol, über das Sie die App öffnen können.

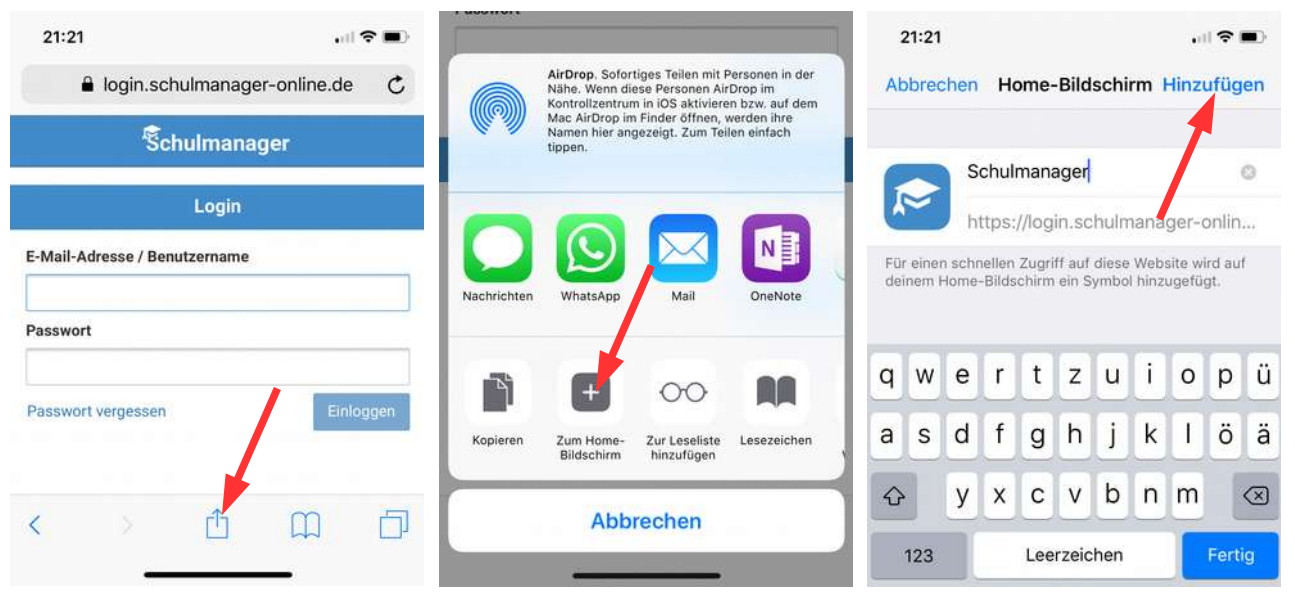